# **Cadothy User Guide** (For Amaze)

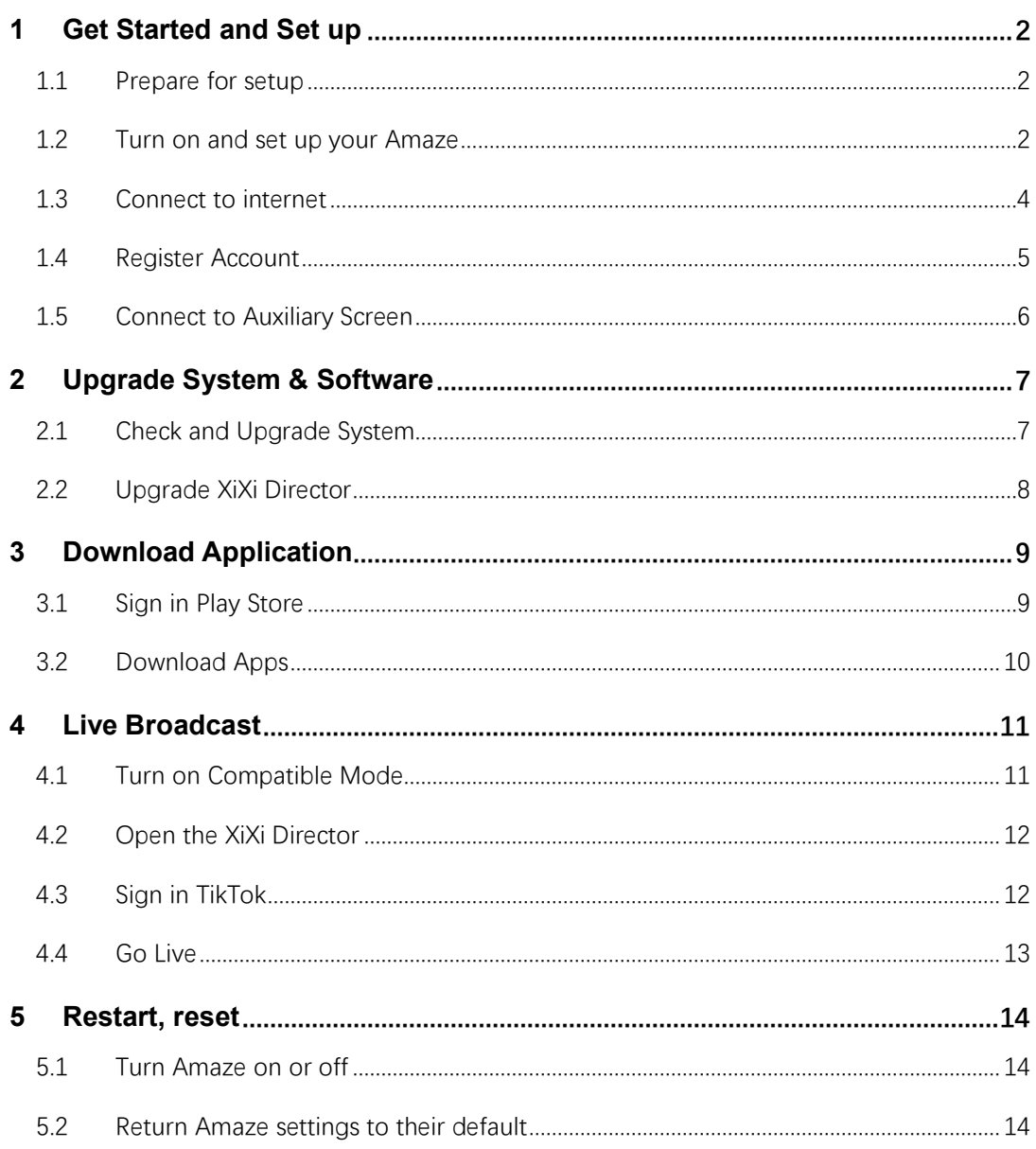

# <span id="page-1-0"></span>**1 Get Started and Set up**

## <span id="page-1-1"></span>**1.1 Prepare for setup**

To make setup as smooth as possible, have the following items available:

- An internet connection through a Wi-Fi network (you may need the name and password of the network) or ethernet (you may need a cable)
- <span id="page-1-2"></span>⚫ An E-mail, you can receive verify code during setup

## **1.2 Turn on and set up your Amaze**

1. Press and hold the power button until the Cadothy logo appears.

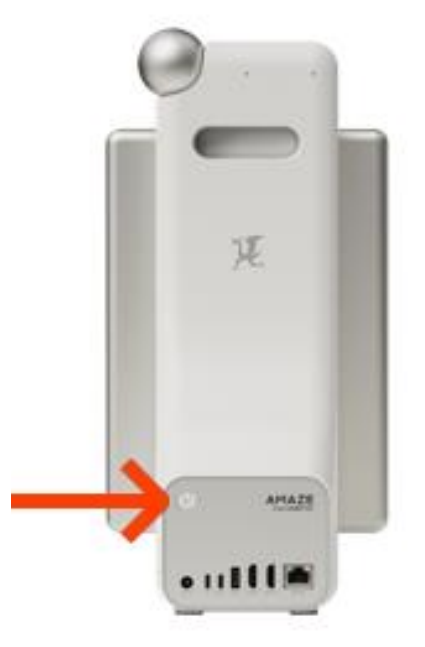

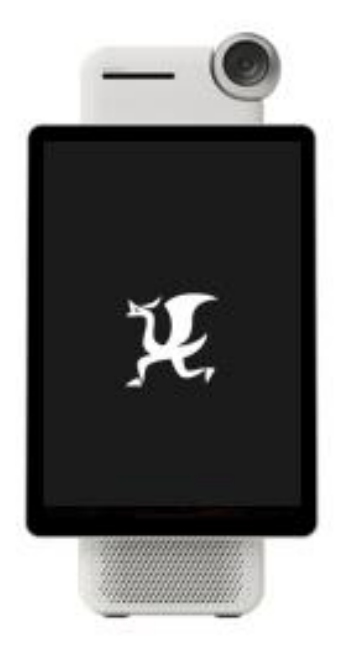

2. If Amaze doesn't turn on or low power, you might need to charge the battery. To charge Amaze, do any of the following:

⚫ Connect Amaze to a power outlet using the Cadothy power adapter (included).

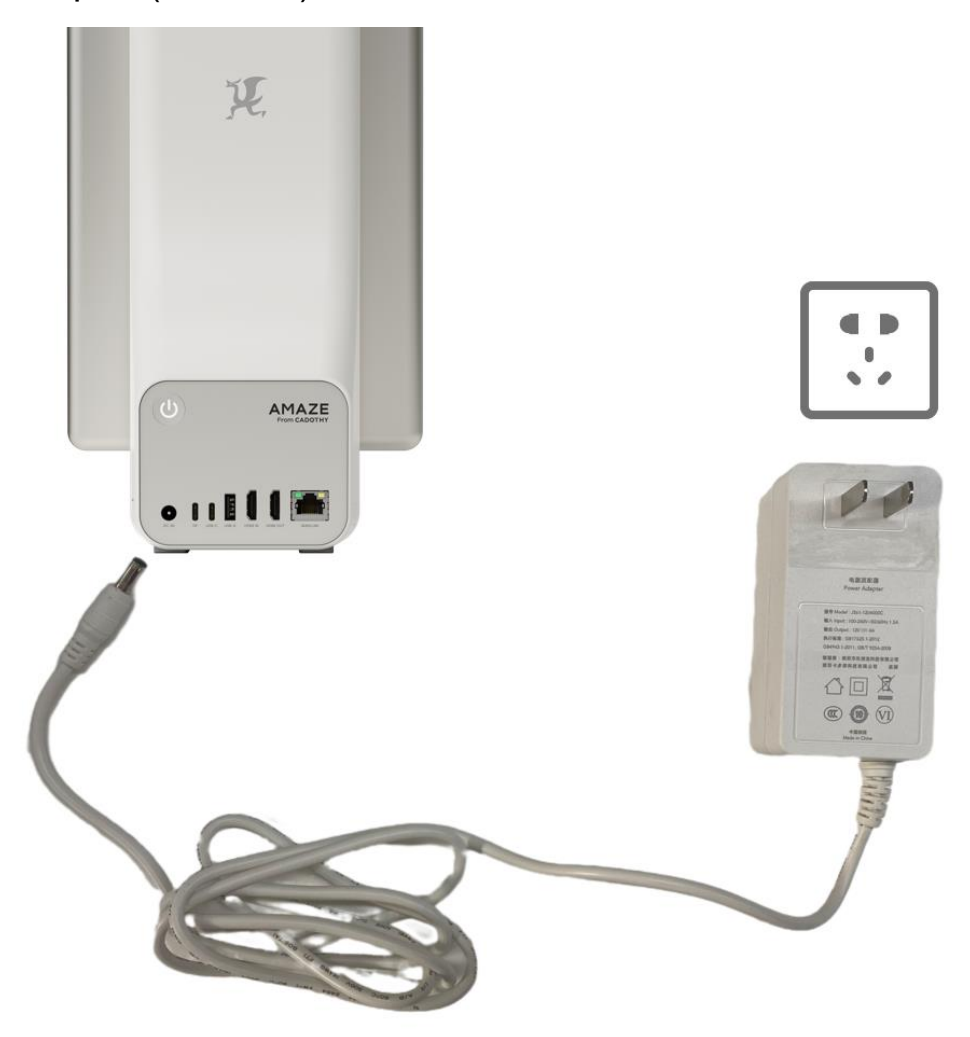

*Note:* It is charging normally when the power indicator light is on and the battery icon in the top-right corner shows the charging status.

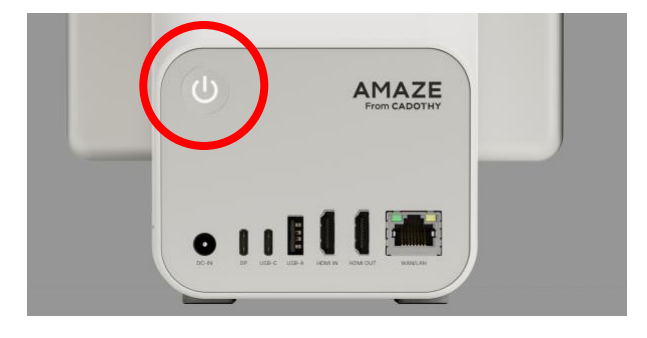

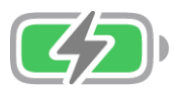

3. Choose the language as you want

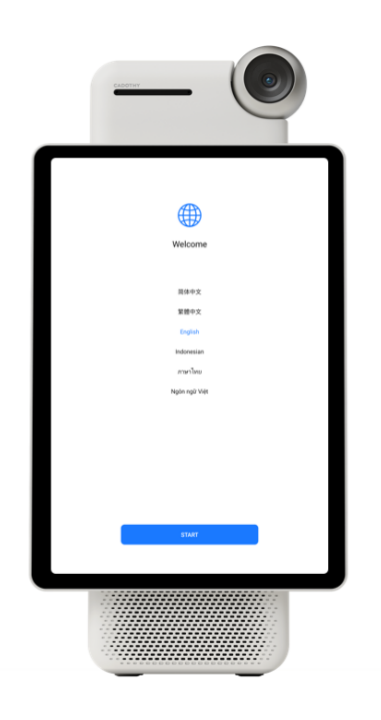

*Note:* Amaze supports 5 languages currently, Chinese, English,

<span id="page-3-0"></span>Indonesian, Vietnamese and Thai.

# **1.3 Connect to internet**

Connect Amaze to the internet by using ethernet or a Wi-Fi.

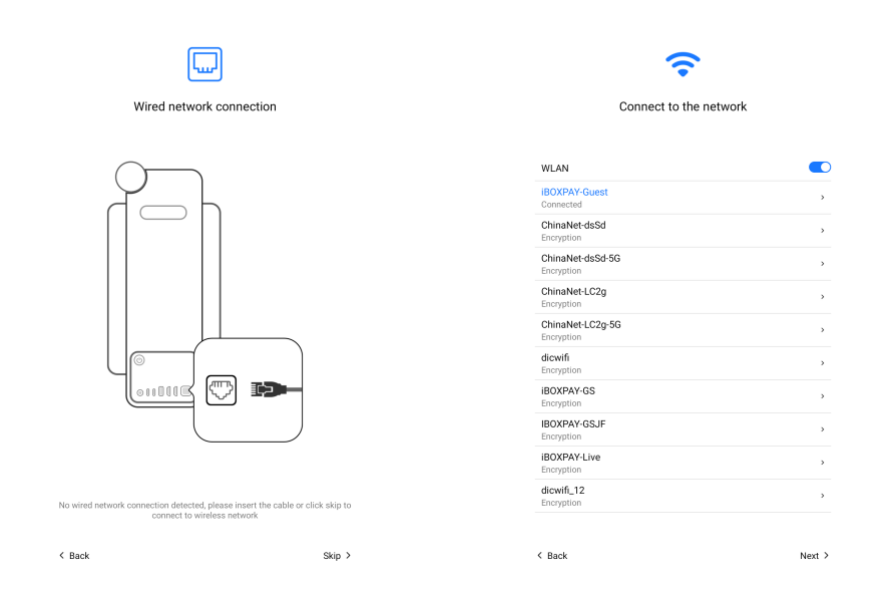

If  $\widehat{\bullet}$  appears at the top of the screen, Amaze is connected to a Wi-Fi network. If  $\Box$  appears at the top of the screen, Amaze is connected to an ethernet network. (To verify this, open Chrome to view a webpage.)

## <span id="page-4-0"></span>**1.4 Register Account**

The Cadothy account is what you use to access Cadothy services such as the XiXi Director, the DuoDuo Prompt, and more.

## **Sign in**

If you didn't sign in during setup, do the following:

- 1. Go to Settings  $\overline{\text{Q}}$
- 2. Tap  $\bigotimes$  account at the top
- 3. Enter your email and password.
- If you don't have a Cadothy account, you can create a new one.
- Tap "CREATE A NEW ACCOUNT" to register
- You could create account with email.
- If you forgot your Apple ID or password, you could tap "Forgot Password" by entering the six-digit verification code to reset password or sign in with verification code.

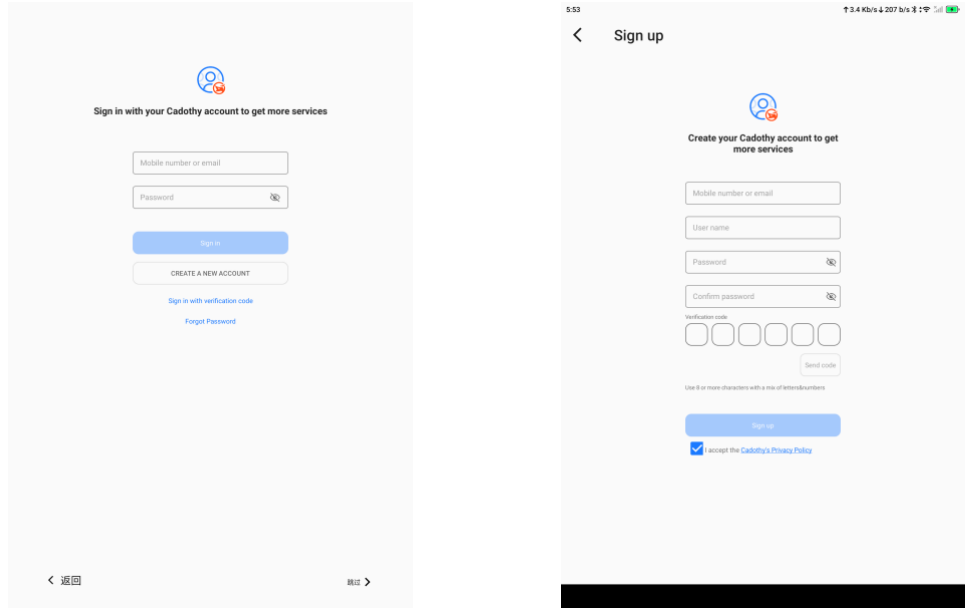

*Note:* Mobile phone number is not supported during creating Cadothy account in many areas (Apart from China mainland).

## <span id="page-5-0"></span>**1.5 Connect to Auxiliary Screen (Optional)**

The auxiliary screen is an external screen which you could run XiXi Director or Open browser, and more. The anchor could focus the interaction with the followers, and the assistant or operator could control the live broadcast on the auxiliary screen.

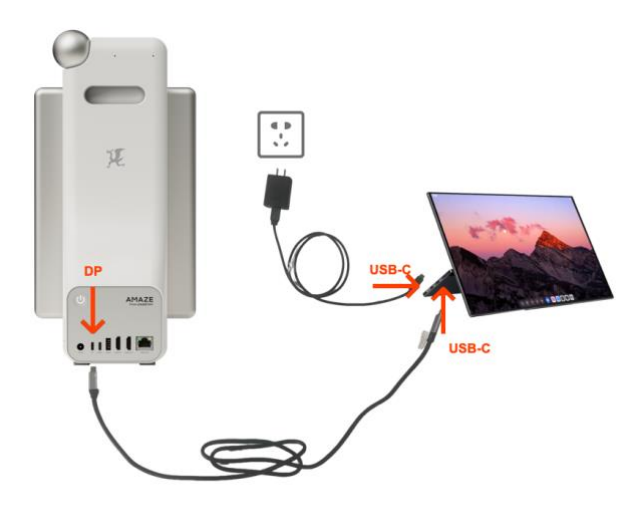

#### <span id="page-6-0"></span>**2 Upgrade System & Software**

The latest version of OS always adds many new features or fixes some known issues, **you had better update the OS when using your Amaze at the first time.** When you update to the latest version of Cadothy OS, your data and settings remain unchanged.

## <span id="page-6-1"></span>**2.1 Check and Upgrade System**

At any time, you can check for and install system updates.

Go to Settings  $\circled{e}$  > System > Software Update.

The screen shows the currently installed version and you could check whether an update is available.

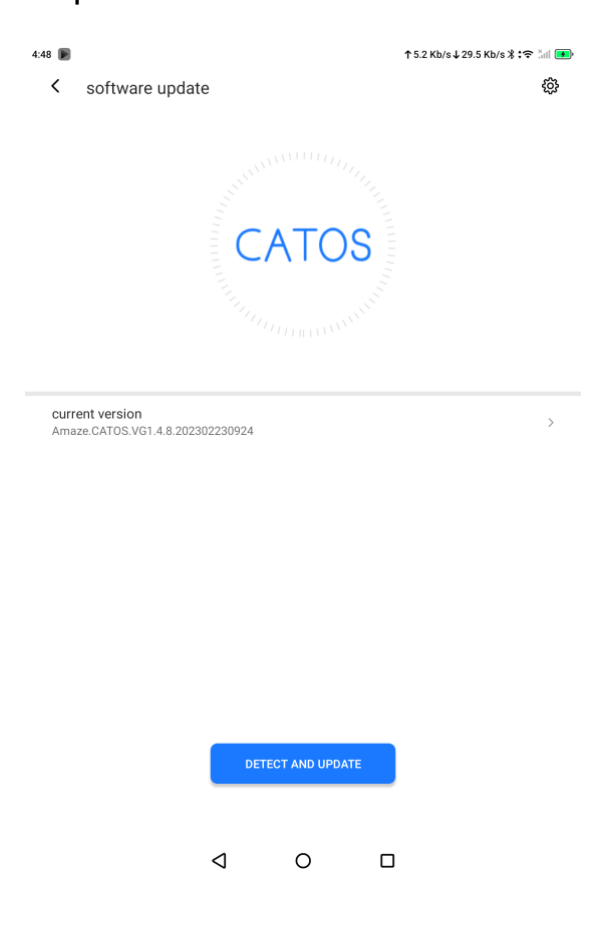

## <span id="page-7-0"></span>**2.2 Upgrade XiXi Director**

There will be pop-up notification when new version of XiXi Director is released. You could also check the updates manually. Open the

XiXi Director >  $\cdot$  more >  $\cdot$  upgrade to download the latest version.

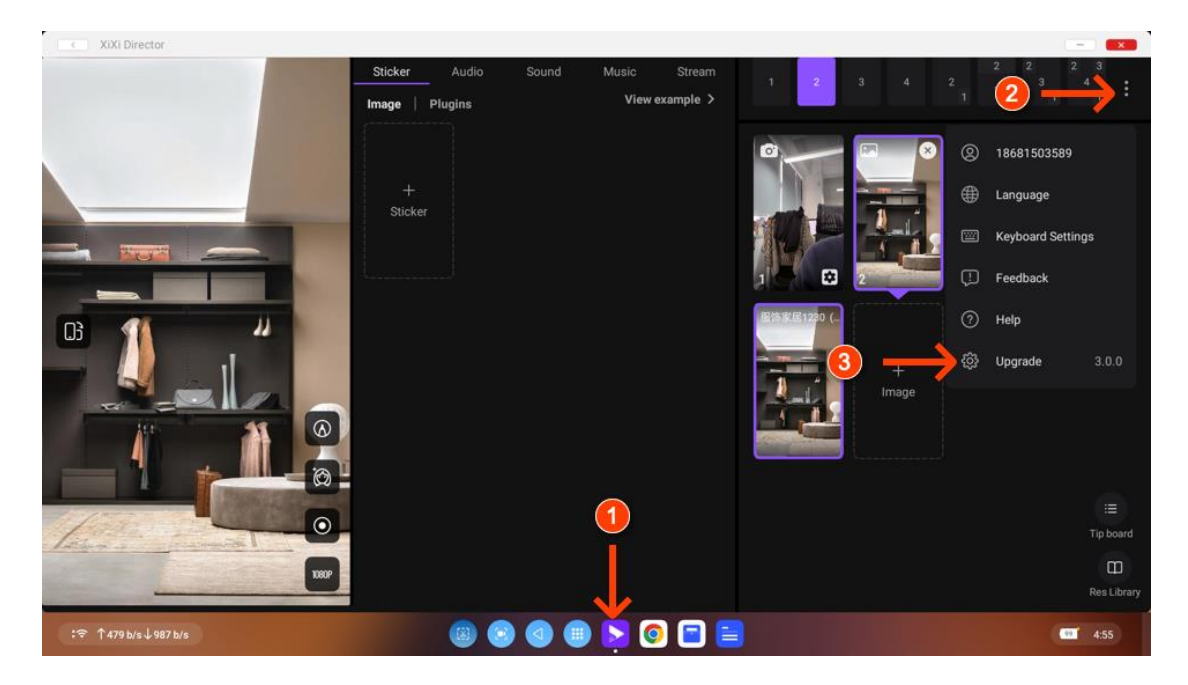

#### <span id="page-8-0"></span>**3 Download Application**

Google play store is pre-install in the Cadothy OS. You can download and install all kinds of Application as you want.

#### <span id="page-8-1"></span>**3.1 Sign in Play Store**

Tap the Play Store icon on the Screen, then Sign in you google account, you may need to register a new one if no google account is available.

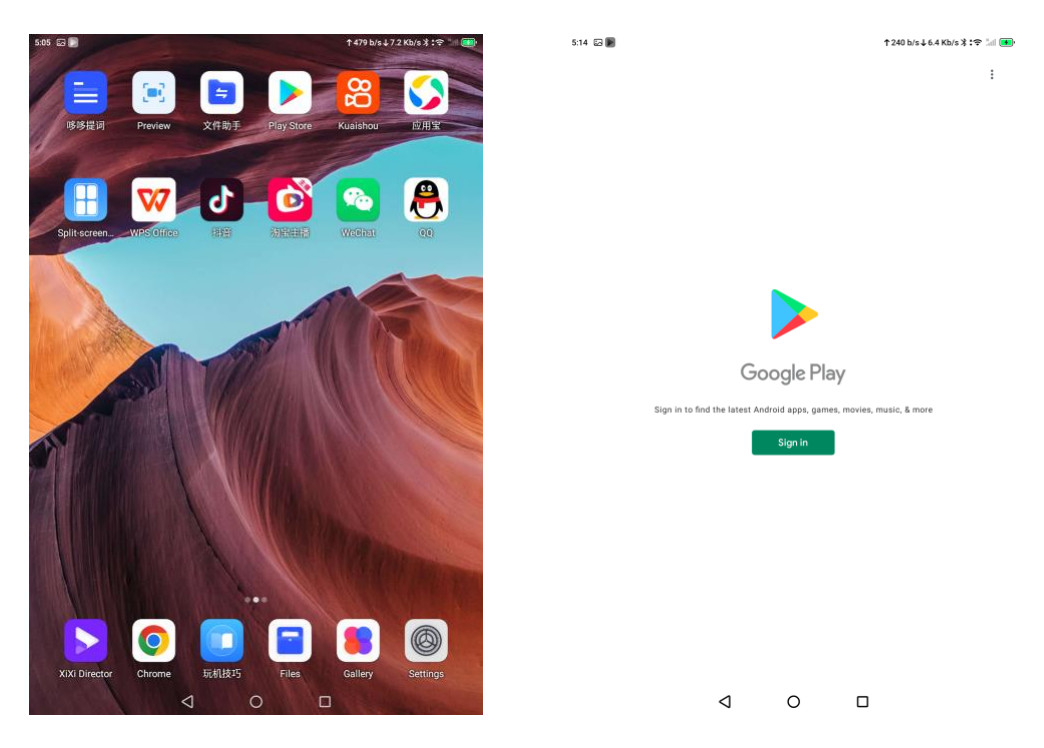

*Note:* Some Applications such as Douyin, Kuaishou, Wechat, QQ are pre-installed, you could press the icon and uninstall if you don't use these applications.

# <span id="page-9-0"></span>**3.2 Download Apps**

You can download any application just like your mobile phone once you sign in the google account.

Tap any of the following to find apps:

- Apps: Explore new releases, see the top charts, or browse by category.
- ⚫ Games: Find your next game across dozens of categories including action, adventure, racing, puzzles, and more.
- Search: Enter what you're looking for, then tap Search on the keyboard.

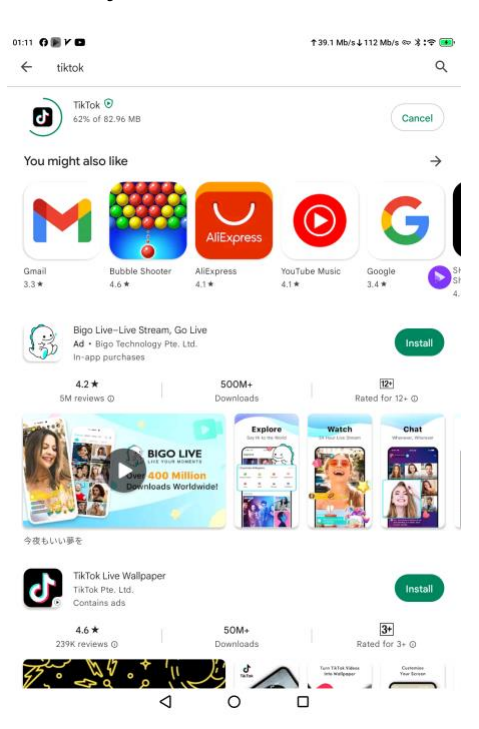

*Note:* You need an internet connection. The availability of the Play Store varies by country or region.

#### <span id="page-10-0"></span>**4 Live Broadcast**

A live broadcast, also called a live streaming, generally refers to various types of media that are broadcast without a significant delay. We will take the TikTok platform as example below.

## <span id="page-10-1"></span>**4.1 Turn on Compatibility Mode**

The Compatibility Mode (Settings > System > Hardware Config) need to be turned on before you go live.

The resolution on the TikTok will be improved to high quality and The Go Live entrance on the Facebook will be shown, and so on.

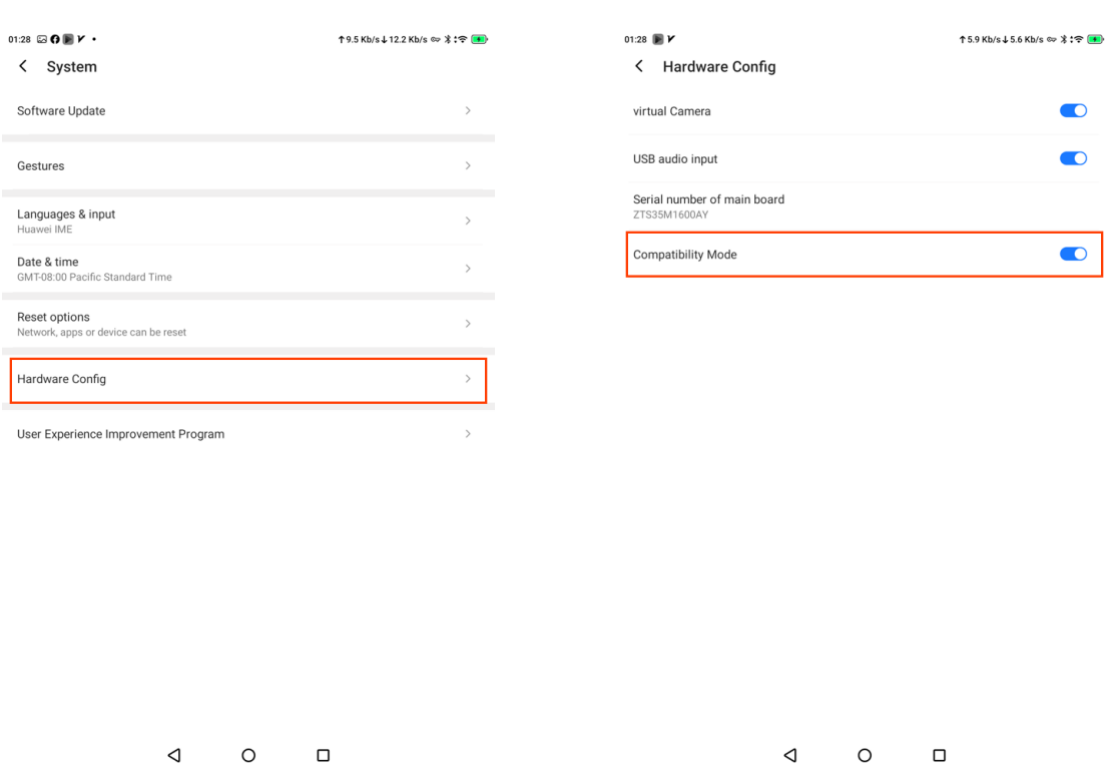

*Note:* System will restart to make this mode effect when you turn on or off.

# <span id="page-11-0"></span>**4.2 Open the XiXi Director**

The XiXi Director is a director that you could manage you live stream videos and voice. You should Add the signal source before you go live. You could get more guides about how to use the XiXi Director by contact the reseller.

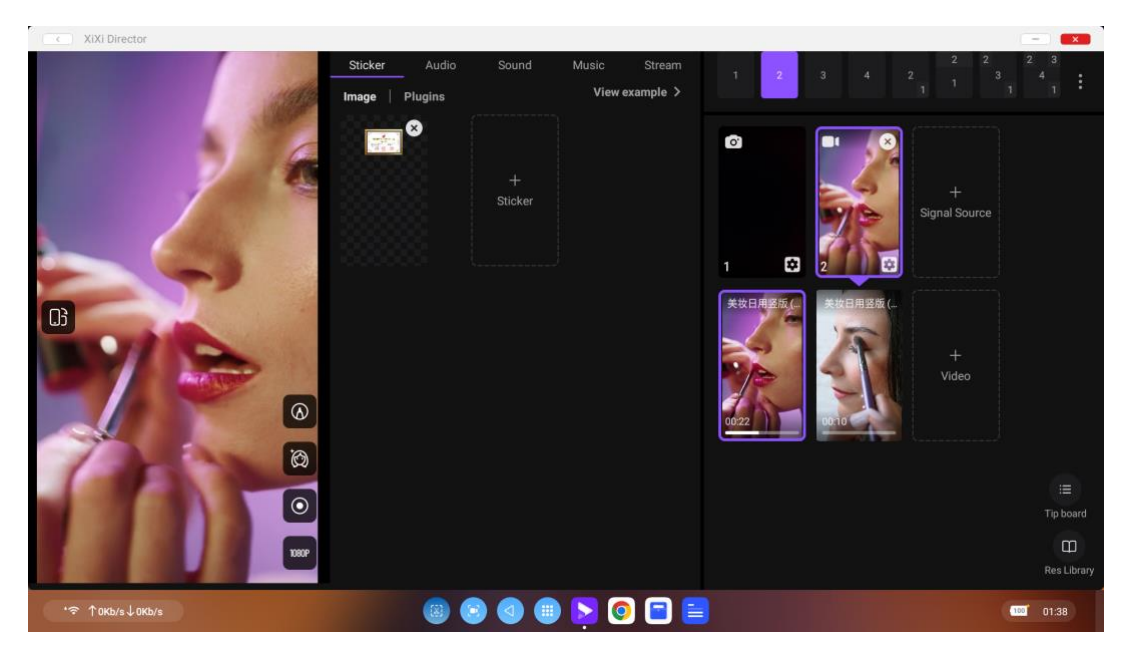

# <span id="page-11-1"></span>**4.3 Sign in TikTok**

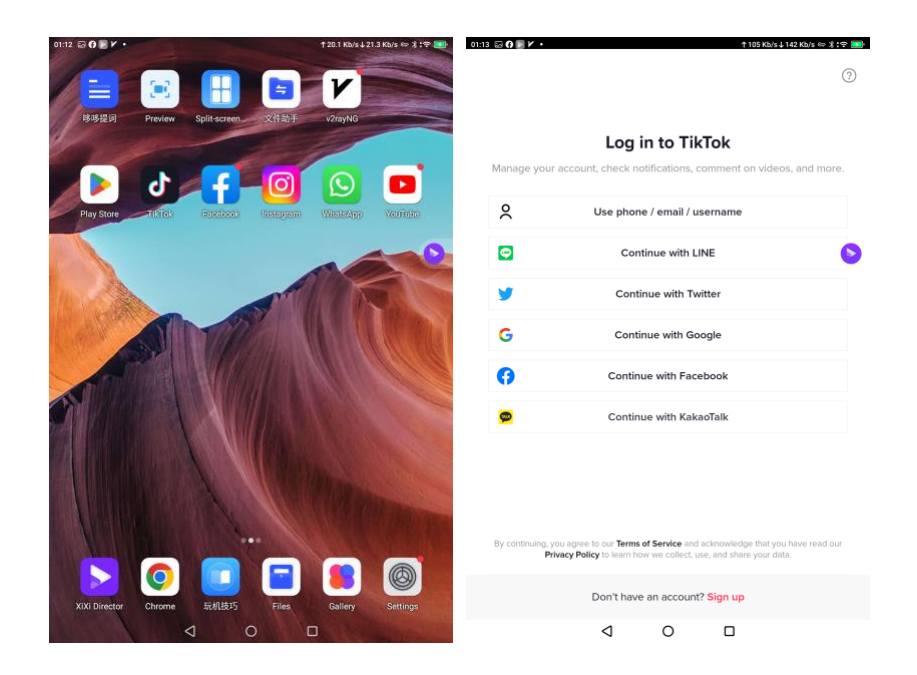

## <span id="page-12-0"></span>**4.4 Go Live**

TikTok LIVE is the place to be for real-time fun, expression, and creativity.

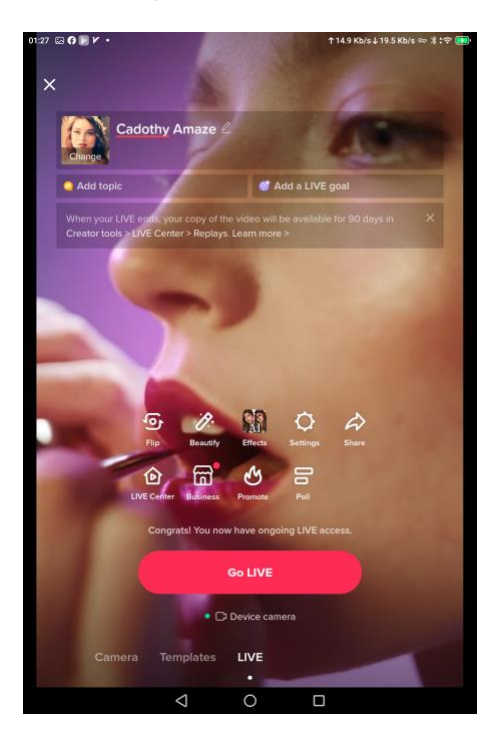

*Note:* There are a few requirements restrictions:

- You have to have at least 1,000 followers to unlock TikTok live (although there is a hack at the moment—more on that later).
- ⚫ You have to be 16 years and older to launch your own live
- You have to be 18 years or older to send and receive gifts during a LIVE.

#### <span id="page-13-0"></span>**5 Restart, reset**

#### <span id="page-13-1"></span>**5.1 Turn Amaze on or off**

Use the power button to turn on Amaze. You can press the button until Power off icon appears to turn off Amaze.

If your Amaze isn't working as expected, you can try restarting it by turning it off, then turning it back on. If turning it off and on doesn't fix the issue, try forcing it to reset.

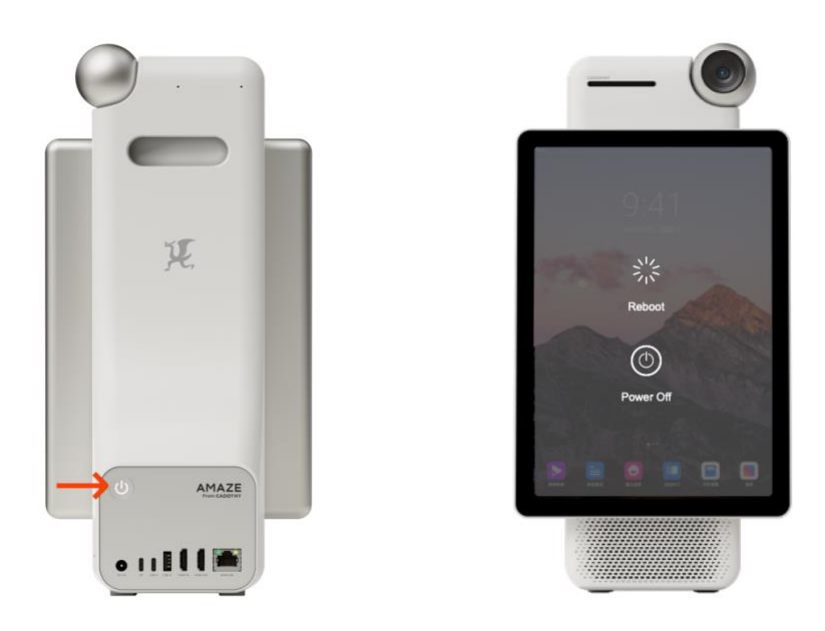

#### <span id="page-13-2"></span>**5.2 Return Amaze settings to their default**

You can return all settings to their defaults once your Amaze isn't working as expected and unable to solve. Settings > System > Reset options > Erase all data (factory reset), but you had better backup all your data before do it.